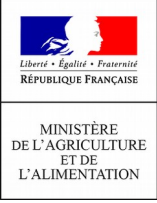

## L'inscription aux téléprocédures du MAA

Créer et activer un compte collaborateur pour accéder aux téléprocédures du MAA

- Créer un compte collaborateur secondaire
- Activer le compte collaborateur secondaire
- Débloquer le compte
- Créer un compte collaborateur secondaire

Voici comment créer et activer un compte « collaborateur secondaire» pour accéder aux téléprocédures du Ministère de l'agriculture, dès lors que vous possédez un compte « collaborateur principal » activé.

Une fois connecté à l'interface collaborateur :

Choisissez « Inscrire un collaborateur secondaire ».

Bienvenue sur le portail d'authentification du ministère en charge de l'Agriculture

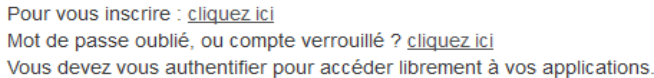

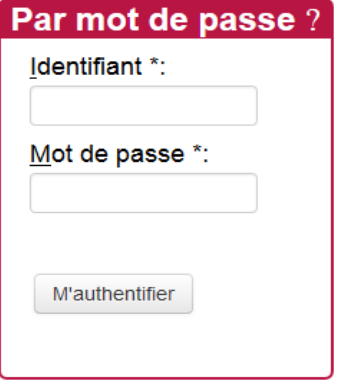

## Comment vous authentifier?

Entrez votre identifiant et votre mot de passe puis cliquez sur le bouton M'authentifier.

Si vous possédez un certificat, vous pouvez également cliquer sur le bouton M'authentifier par certificat.

Une fois authentifié(e), vous accéderez librement à vos applications.

 Saisissez les identifiants de connexion liés à votre compte « collaborateur principal » (identifiant de connexion reçu par courrier électronique et mot de passe personnel défini lors de la création de l'activation du compte).

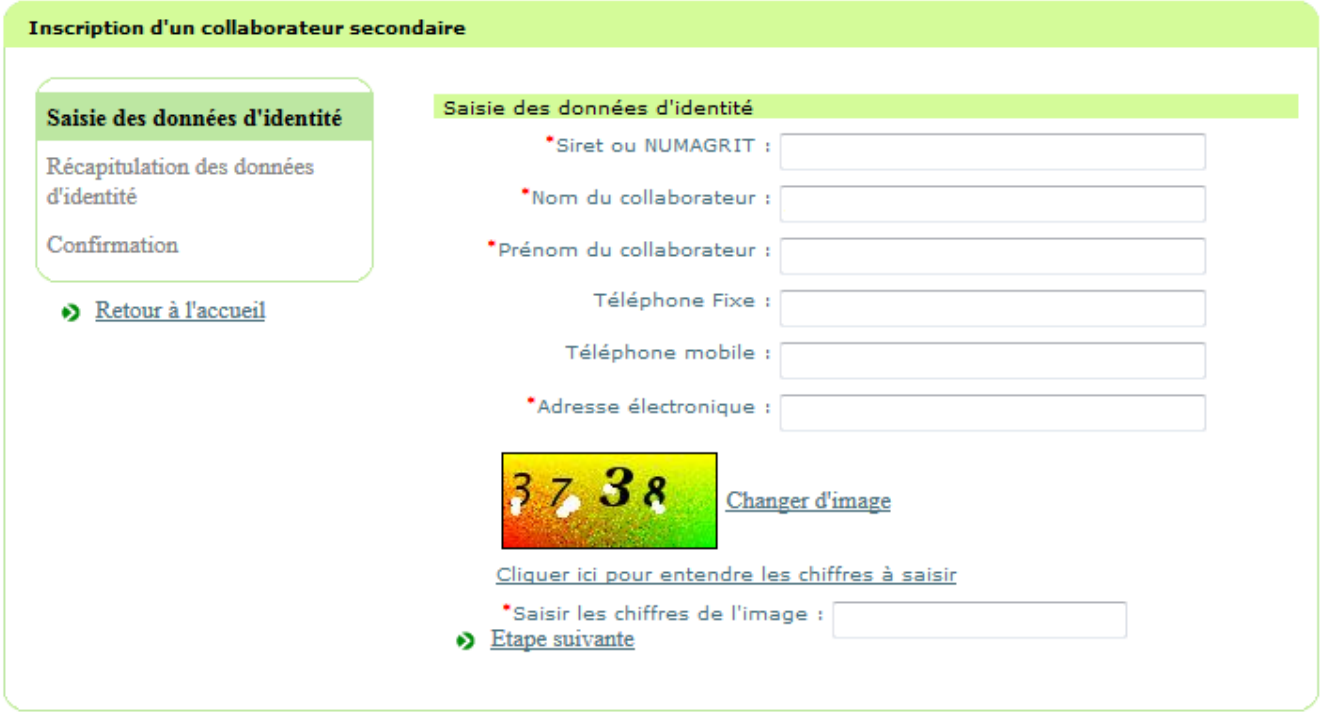

 Indiquez le le nom de la personne pour qui le compte sera créé, son prénom, son adresse électronique et renseignez le filtre anti-spam. Cliquez sur « Étape suivante »

L'identifiant du compte de connexion et le code d'activation sont envoyés par courrier électronique à l'adresse qui aura été renseignée. **Il est important de noter et de conserver l'identifiant.**

## • Activer le compte collaborateur principal

Une fois l'identifiant de connexion et le code d'activation reçus par courrier électronique, connectez vous au service d'inscription puis :

 Choisissez « Je souhaite activer mon compte grâce au code d'activation reçu dla part du Ministère ».

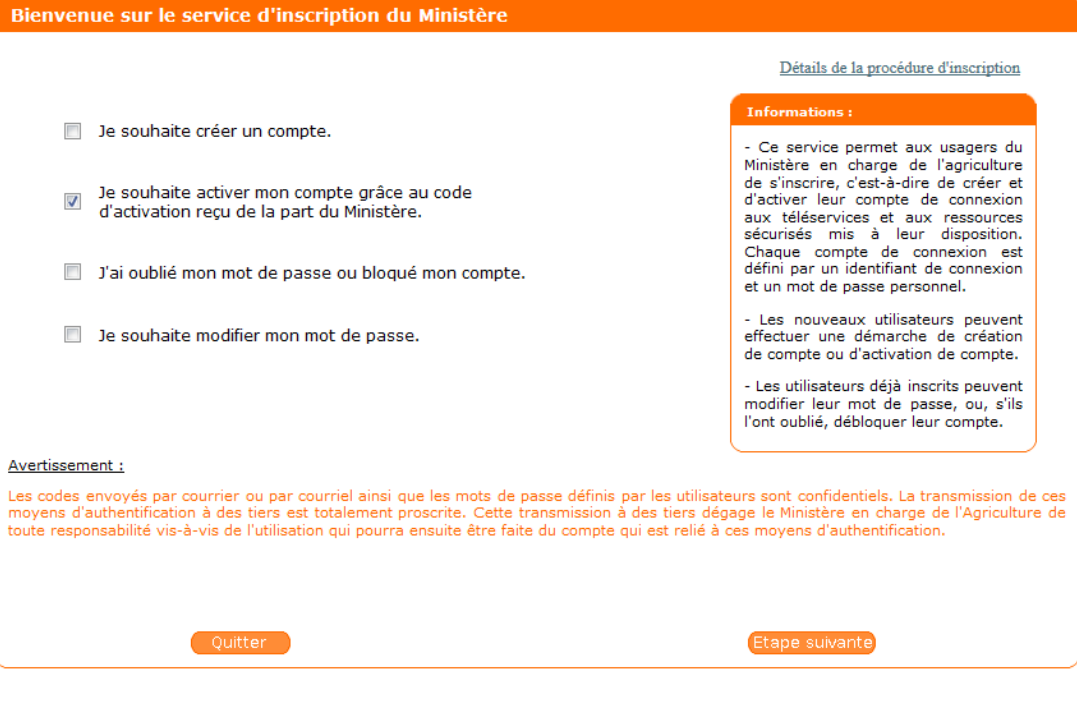

 Vous devez ensuite saisir votre **identifiant de connexion** et le code d'activation reçu par courrier électronique, ainsi qu'un filtre anti-spam.

*Si le code d'activation n'est pas valide, vous avez le droit à 5 essais différents pour le corriger. Si vous n'y parvenez pas avant les 5 essais, votre compte sera bloqué.* 

 Votre compte est créé. Vous devez maintenant définir un mot de passe personnel pour activer votre compte et terminer la procédure.

*► Vous pouvez vous connecter à toutes les téléprocédures du MAA avec votre identifiant de connexion et le mot de passe personnel que vous venez de créer.*

## • Débloquer le compte

Consultez la procédure de déblocage, [si votre compte est bloqué après un trop grand nombre de saisies du](http://mesdemarches.agriculture.gouv.fr/spip.php?action=acceder_document&arg=532&cle=833c6aa4b417fb14faa9976601441699573bbe34&file=pdf/Debloquer_un_compte_apres_un_trop_grand_nombre_de_saisie_du_mot_de_passe_-_Expadon2.pdf) [mot de passe](http://mesdemarches.agriculture.gouv.fr/spip.php?action=acceder_document&arg=532&cle=833c6aa4b417fb14faa9976601441699573bbe34&file=pdf/Debloquer_un_compte_apres_un_trop_grand_nombre_de_saisie_du_mot_de_passe_-_Expadon2.pdf)

Consultez la procédure de déblocage, [si votre compte est bloqué après un trop grand nombre de saisies du](http://mesdemarches.agriculture.gouv.fr/spip.php?action=acceder_document&arg=528&cle=ef1aee64b7aa3fbfc5d0fcac29a45f28d73d589a&file=pdf/Debloquer_un_compte_apres_un_trop_grand_nombre_de_saisie_de_code_d_activation_-_Expadon2.pdf) [code d'activation](http://mesdemarches.agriculture.gouv.fr/spip.php?action=acceder_document&arg=528&cle=ef1aee64b7aa3fbfc5d0fcac29a45f28d73d589a&file=pdf/Debloquer_un_compte_apres_un_trop_grand_nombre_de_saisie_de_code_d_activation_-_Expadon2.pdf)